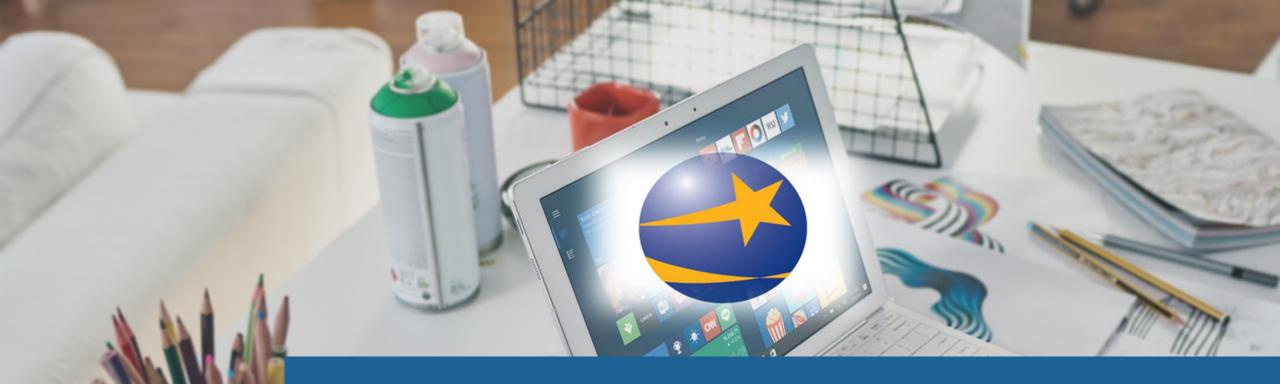

# **CREATING/UPLOADING RESUME**

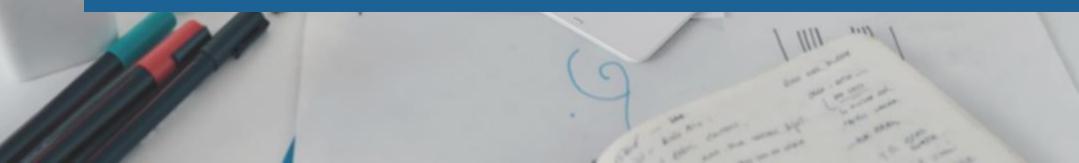

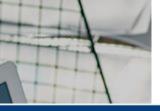

## **KANSAS**WORKS

Log In Log In

Step One:

Job Seekers 🗸 Employers V Training Providers ∨ Contact Us 🗸

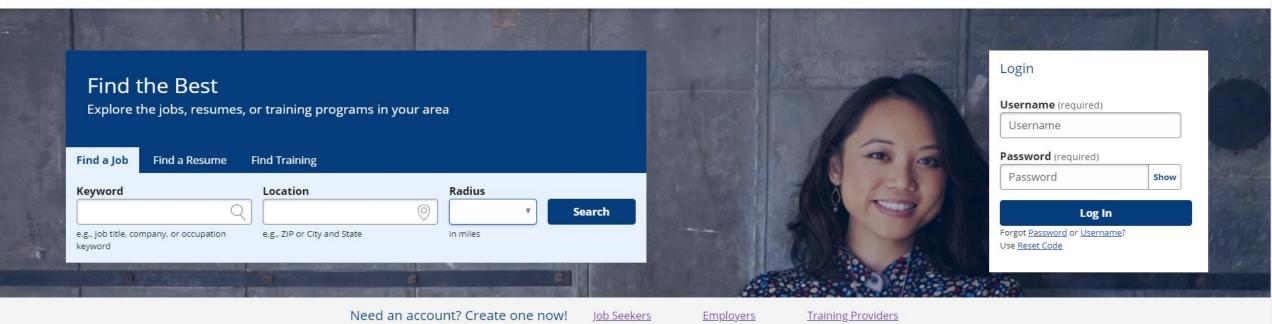

1 Employers Job Seekers

**Training Providers** 

O

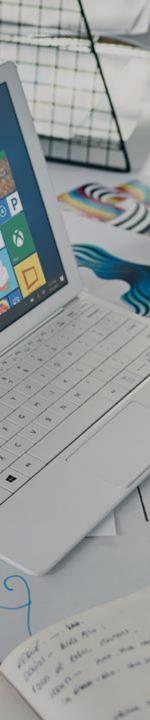

|               | Hi, Job 🔒 Home | \varTheta My Profile | 😯 Help       | එ Log Out   |
|---------------|----------------|----------------------|--------------|-------------|
| Job Seekers 🗸 | Employers 🗸    | Training Providers   | s 🗸 Co       | ontact Us 🗸 |
|               |                |                      |              |             |
| 1 And Break   |                |                      |              | and a       |
|               | V              |                      |              |             |
|               |                |                      |              | Sound       |
| 1 7-2         |                |                      |              |             |
|               |                |                      |              | 1. North    |
|               |                |                      |              |             |
|               |                | B                    | tion process | <u>e</u>    |

From your Home screen, you have two options. If you need assistance creating a resume, its best to start with an instructional step-by-step video.

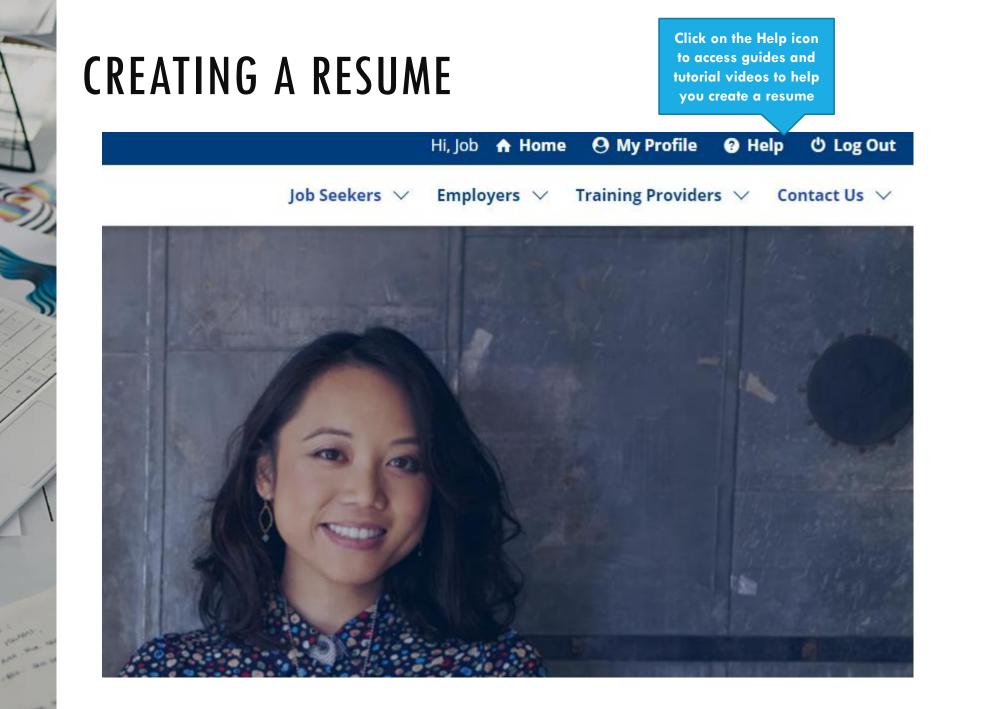

P

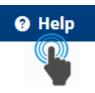

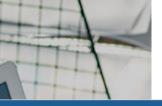

# Job**Link** Help

| Ov | erview             |
|----|--------------------|
| Jo | b Seekers          |
|    | Getting Started: J |

|   | Getting Started: Job Seekers |
|---|------------------------------|
|   | Job Seeker FAQs              |
|   | Your Account                 |
|   | Your Resumes                 |
|   | Job Searches                 |
| m | nployers                     |

Quick Start Guides

You are here: <u>Job Seekers</u> > Getting Started: Job Seekers

# Getting Started: Job Seekers

### Overview

America's JobLink is a website offered by your state that connects you to new career opportunities. (Your state may have a different name for Joblink, like OKJobMatch or AZ Job Connection.) By creating a free account, you'll be able to...

- Search and apply for your next job.
- · Upload your resume or make a new one from scratch with our resume wizard.
- · Find on-the-job training and apprenticeship opportunities.
- · Discover state- or federally-funded training programs (free money!) to enter a new career.
- · Fulfill unemployment insurance requirements.
- · Connect with career counselors for advice and support.

## Need Help? Quick Links:

- <u>Create Job Seeker Account</u>
- <u>Creating a Resume</u>
- Uploading a Resume
- Job Seeker Account Login
- Searching for a Job
- Job Seeker FAQs

## KANSASWORKS have built in online assistance tools that feature instructional videos and guides.

Search

\* \* 🖻

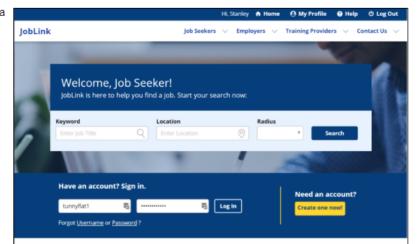

#### With a job seeker account you can:

- Perform and save advanced searches to find the job that's perfect for you.
- Create and post an unlimited number of resumes with our resume wizard.
- · Explore the most in-demand occupations by industry and location
- Find on-the-job training and apprenticeship opportunities.
- Fulfill unemployment insurance requirements.
- Connect with career counselors for advice and support.

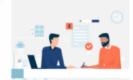

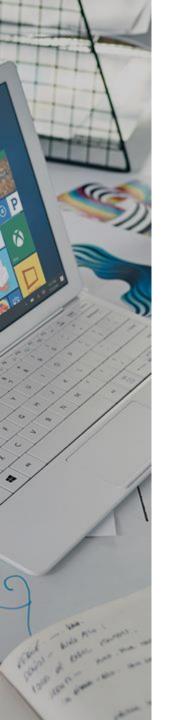

# **Creating a Resume**

Click on "Creating a Resume" to watch the video tutorial

>>

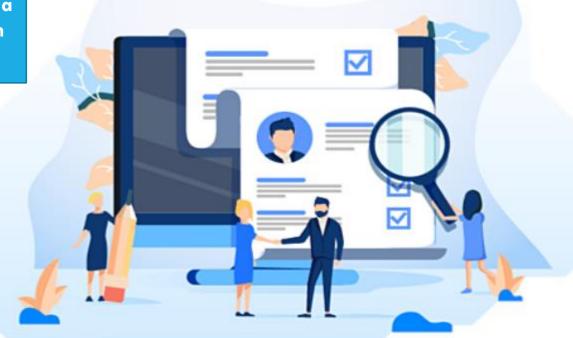

# **JobLink Video Tutorial**

America's Job Link Alliance-Technical Support 2020

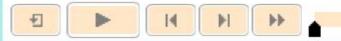

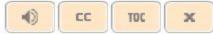

P

# **CREATING A RESUME**

If you feel confident you can create or upload a resume on your own. You may proceed to the resume section via the "Home" or "My Profile" icons.

Hi, Job A Home 🕑 My Profile 🔮 Help 🙂 Log Out

Job Seekers  $\lor$  Employers  $\lor$  Training Providers  $\lor$  Contact Us  $\lor$ 

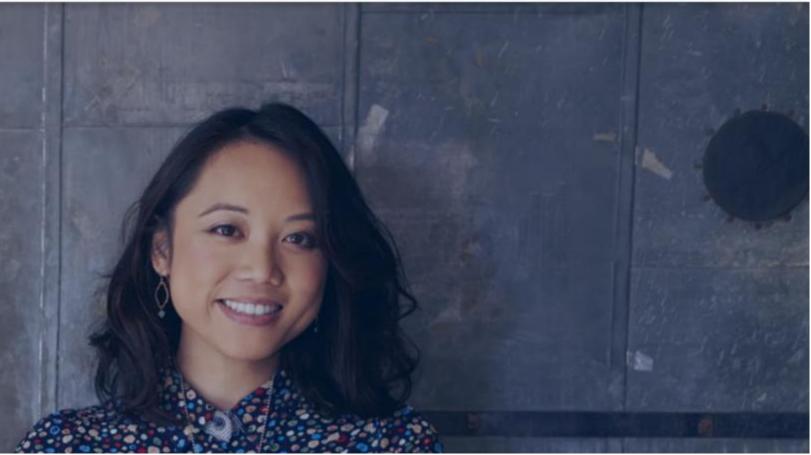

## 🔒 Home 🛛 🛛 My Profile

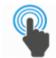

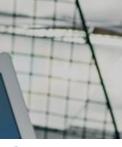

From your Home or My Profile icons,

you'll be able to

access your "My

Resumes" menu

## **KANSAS**WORKS

### Hi, Job A Home 🕴 My Profile 🚱 Help 🙂 Log Out

#### 🖛 Toggle Menu

Upcoming Events

My Resumes

Q Job Search

**Q** My Saved Searches

My Saved Jobs

Job Search Activity

📋 My Skills List

G Select Language ▼ What is this? Welcome Job Seeker!

### Find a Job

| Keyword                                            | Location                    | Radiu    | s   |        |
|----------------------------------------------------|-----------------------------|----------|-----|--------|
| Q                                                  |                             | ⊘ [      | ▼ ] | Search |
| e.g., job title, company, or occupation<br>keyword | e.g., ZIP or City and State | in miles |     |        |

### Jobs You May Like

Client Success Manager at Keycentrix in Wichita, Kansas, United States

Social Media Manager (Remote) at Citizens Bank in Topeka, Kansas, United States

### Resource Development Producer at The Salvation Army - Metro Division in Kansas City, Missouri, United States

## Recently Viewed Jobs

Employment Specialist at Kansas WorkforceONE in Hays, Kansas, United States

## Customer Service Associate

at Walgreens in TOPEKA, Kansas, United States

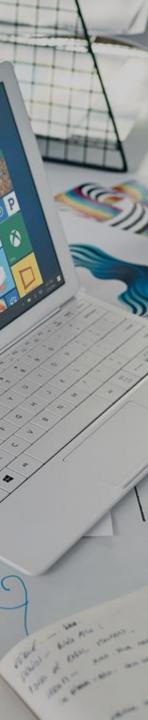

# **KANSAS**WORKS

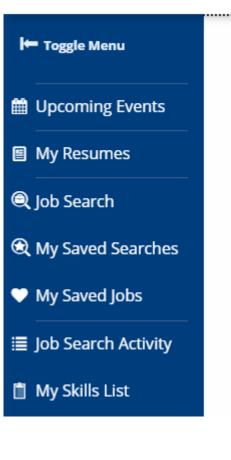

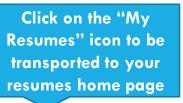

My Resumes

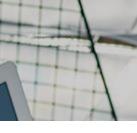

From your "My Resumes"

menu, you can view and

edit any preexisting resumes

you have stored on

KANSASWORKS.com or you can create resumes.

## **KANSAS**WORKS

### Hi, Job 🛧 Home 🕑 My Profile 🕑 Help 🙂 Log Out

## 🛏 Toggle Menu

### Upcoming Events

🗉 My Resumes

lob Search

(C) My Saved Searches

My Saved Jobs

Job Search Activity

My Skills List

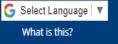

My Resumes

i

Use KANSASWORKS to quickly and easily create a personalized resume from scratch or to upload an existing resume. You can create as many resumes as you want by copying content from previous resumes. If you have any questions about how to use the resume wizard or how to manage your resumes, please visit the <u>Resumes</u> section of the online user guide.

| Views<br>3                                               | Customer Service |                              | <b>Created</b><br>May 26, 2021<br><b>Last Updated</b><br>May 26, 2021 |
|----------------------------------------------------------|------------------|------------------------------|-----------------------------------------------------------------------|
|                                                          | View/Edit        | Change Upload                | 🗊 Delete                                                              |
| Views<br>2                                               | 2                |                              | <b>Created</b><br>Mar 02, 2021                                        |
| <b>Q</b> Search for Matching Jobs What is this? <b>?</b> |                  | Last Updated<br>May 25, 2021 |                                                                       |
|                                                          |                  | Change Upload                | 🗊 Delete                                                              |

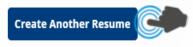

#### **New Resume**

Tell us about the job you'd like to find. This information will help us better match you to prospective jobs. Questions on this page affect how your resume displays in the Resume Search. If you wish to upload a resume, you may do so at the bottom of the page.

Resume Information

Resume Title (propured)
The bit bit title (propured)
The bit bit bits that displays to employer and general public in the Resume Search. Each of your resumes must an unique title. It should be relevant to the type of work you are seeking and advertise your skills as a job seeker.

ter a keyword or O\*NET code for the occupation. Search for O\*NET Codes.

#### Education and Experience

How many years and/or months of relevant work experience do you have? (require

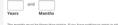

#### Location Information

ducation level

O No

P

40

Are you willing to move to another location for work? (required Yes

Where would you like to find employment? (required)

Letter a ofly and state or 28°. This location is for job-matching purposes only. Your resume will display to employers th conduct resume searches for your designated area and that are within the one-way commuting distance you set. What is the maximum distance (in miles) you are willing to commute to work one-way?

(required)

Are you willing to travel as a requirement of the job? (required)
Yes
No

is not refer to your willingness to commute to work from your home eve

#### Wage and Shift Information

What is your desired salary type? (required)
Annual
Hourly
Other

What is your minimum desired salary? (required)

Teter only numbers in this field (e.g., 10000 for aversal, 12.00 for hourly or 100 for others). Other can be price per mile, per
inter only numbers in this field (e.g., 10000 for aversal, 12.00 for hourly or 100 for others). Other can be price per mile, per
inter only numbers in this field (e.g., 10000 for aversal, 12.00 for hourly or 100 for others). Other can be price per mile, pe

Market Wage Information C

No preference
Part lime
Part lime
Vhat shift on you prefer to work? (required)
No preference
Day
Evening
Night
Rotating
Split
Are you willing to accept temporary work? (required)
Yes
No

Are you seeking full-time or part-time work? (required)

Do you have a valid driver's license? (required)
Ves
No

#### Email

Do you want job matches for this resume emailed to you? Ves No

#### Resume Upload

Select File to Upload
 Please Select File
 Please Select File
 the stability
 the stability

By clicking on the "Create Another Resume" option, your screen will expand to allow you to impute the necessary and required information to begin the creation of your resume. All fields must be completed to continue.

**Create Another Resume** 

#### eate Resume

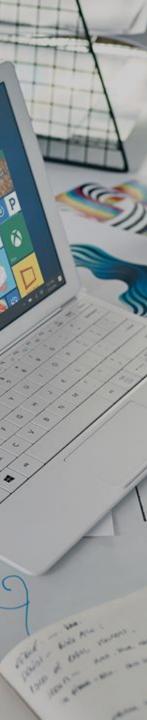

Once you have the new resume information entered. You can continue to create the resume or upload a resume if you have one in a PDF, Microsoft Word, Microsoft WordPad or LibreOffice Writer document formats.

# **Resume Upload**

Please Select File

The file must be a PDF, Microsoft Word, Microsoft WordPad, or LibreOffice Writer document (.pdf, .doc, or .docx), no larger than 10 MB.

**Create Resume** Cancel

## **Resume Preview**

This is what employers will see when viewing your resume. Click **Publish** to complete your resume, which makes it visible to employers. You can also control a resume's public visibility with its expiration date from the **My Resumes** page.

Download/Print Word

Resume Overview

i

3

P

2 Qualifications

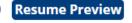

# FIRST NAME **LAST NAME**

To replace this text with your own, just click it and start typing. Briefly state your career objective, or summarize what makes you stand out. Use language from the job description as keywords.

### EXPERIENCE

Download/Print PDF

of 1 Q

四

:≡

DATES FROM - TO

#### JOB TITLE, COMPANY

Describe your responsibilities and achievements in terms of impact and results. Use examples, but keep it short.

DATES FROM - TO

#### JOB TITLE, COMPANY

Describe your responsibilities and achievements in terms of impact and results. Use examples, but keep it short.

### EDUCATION

MONTH YEAR DEGREE TITLE, SCHOOL

It's okay to brag about your GPA, awards, and honors. Feel free to summarize your coursework too.

MONTH YEAR DEGREE TITLE, SCHOOL

Edit

It's okay to brag about your GPA, awards, and honors. Feel free to summarize your coursework

If you have a resume in one of those formats, simply click "Select File to Upload" to view and publish to your KANSASWORKS account.

# **Resume Upload**

Select File to Upload

```
Publish
```

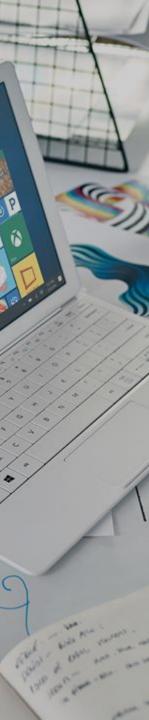

## **Resume Upload**

Select File to Upload

Please Select File

The file must be a PDF, Microsoft Word, Microsoft WordPad, or LibreOffice Writer document (.pdf, .doc, or .docx), no larger than 10 MB.

**Create Resume** 

Cancel

If you don't have a completed resume in one of the formats listed. You can click "create Resume" to continue to the resume builder.

**Create Another Resume** 

## **Objective Statement**

The following suggestions for an Objective Statement are based upon the type of work you are seeking. You may select one, edit it later, or if none of these seem suitable for you, you can skip this step and write your own later. Words or phrases in brackets indicate text you can later edit on **Step 11: Review and Post**.

## Resume Overview

i

### Current Selection:

Objective Statement

Summary of Qualifications

- 2) Address Book
- 3 Work Experience
- 4 Education
- 5 Awards
- 6 Licenses and Certifications
- Additional Information
- 8 Military Service
- Oriver's License
- References
- Review and Post

Resume Suggestions Resume Preview Reference Preview

# Customer Service Representatives

43-4051.00

## **Objective Statement**

- Customer oriented problem solver with an ability to adapt to new situations seeking a [office receptionist] position.
- Seeking an [administrative] position in a [non-profit] organization where I can use my fund-raising, public relations and management skills.
- An experienced [administrative assistant] seeking employment providing office coordination.
- Seeking a position in an office environment, where there is a need for a variety of office tasks including [computer knowledge, organizational abilities, business intelligence and database program use].
- A [recent graduate] seeking a position as a [receptionist] to develop and improve my skills while contributing to the team and organization.
- O To join a company that offers me a stable and positive atmosphere and inspires me to enhance and therefore to innovate the work culture for the betterment of all parties concerned.
- To join an interactive organization that offers me a constructive workplace for communicating and interacting with customers and people.

Update Objective Skip

ip Back

Start with step 1 and work your way through the resume builder. Enter in as much information as you can.

## **Summary of Qualifications**

i

The following suggestions are examples you can use to describe your qualifications. You may select whichever options describe your experience, or if none of these seem suitable for you, you can skip this step and write your own later. Words or phrases in brackets indicate text you can later edit on Step 11: Review and Post.

| 1 Resume Overview              | Current Selection:                                                                                                    |                          |
|--------------------------------|----------------------------------------------------------------------------------------------------|--------------------------|
| Objective Statement            | Customer Service Representatives                                                                                                    |                          |
| Summary of<br>Qualifications   | 43-4051.00                                                                                                    | What you ente<br>is what |
| Address Book                   | Summary of Qualifications                                                                                                    | employers wil            |
| ③ Work Experience              | graphic design.]                                                                                                    | see.                     |
| (4) Education                  | Computer literate: [Word, Excel, Access, database, A+ Certification,<br>Internet, email, familiar with PowerPoint ]                                         |                          |
| 5 Awards                       | <ul> <li>Willing to take on additional responsibilities and challenges</li> <li>Displays excellent time management with high attention to detail</li> </ul> |                          |
| Licenses and<br>Certifications | <ul> <li>Works effectively as a team member</li> <li>[Administrative Support/Office Manager/Clerical] with [10]</li> </ul>                                  |                          |
| Additional<br>Information      | years' experience in a 『medical』 office                                                                                                    |                          |
| 8 Military Service             | <ul> <li>Acts as liaison between [patient, family and physician]</li> <li>Maintain patient confidentiality in accordance with [HIPPA/OSHA]</li> </ul>       |                          |
| Oriver's License               | regulations Computer literate: [Office 2010, Excel, Access, PowerPoint]                                                                                     |                          |
| 0 References                   | Over [10] years' experience working with top level executives on<br>[federal / state governmental issues]                                                   |                          |
| (1) Review and Post            | Strong attention to detail, customer service and listening skills; highly motivated, creative and flexible                                                  |                          |
| Resume Suggestions             | Excellent computer skills - [Microsoft Office products]                                                                                                    |                          |
| Resume Preview                 | <ul> <li>Possess effective planning, organizational, communication,</li> </ul>                                                                              |                          |
| Reference Preview              | Update Summary Skip Back                                                                                                    |                          |

## **Resume Preview**

This is what employers will see when viewing your resume. Click **Publish** to complete your resume, which makes it visible to employers. You can also control a resume's public visibility with its expiration date from the **My Resumes** page.

Resume Overview

i

P

Objective Statement

Summary of Qualifications

2 Address Book

3 Work Experience

4 Education

Awards

6 Licenses and Certifications

Additional Information

8 Military Service

- Oriver's License
- 10 References

11 Review and Post

Resume Suggestions

**Resume Preview** 

Reference Preview

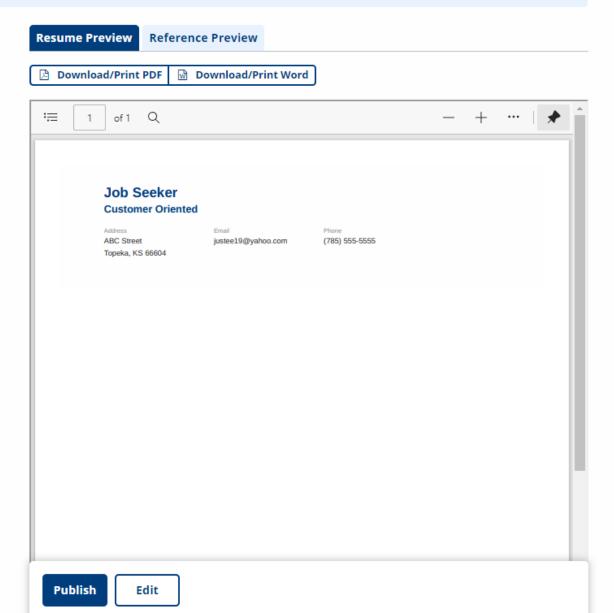

When you get to step 11, you'll be able to view and edit your resume before you publish.

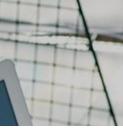

## **KANSAS**WORKS

### Hi, Job A Home 🕑 My Profile 🕑 Help 🙂 Log Out

Once published, you

should be able to see your

completed resume under

your "My Resumes"

section on KANSSWORKS.com

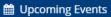

My Resumes

🖛 Toggle Menu

Q Job Search

**(** My Saved Searches

Wy Saved Jobs

Job Search Activity

📋 My Skills List

G Select Language | ▼ What is this?

## **My Resumes**

i

Use KANSASWORKS to quickly and easily create a personalized resume from scratch or to upload an existing resume. You can create as many resumes as you want by copying content from previous resumes. If you have any questions about how to use the resume wizard or how to manage your resumes, please visit the <u>Resumes</u> section of the online user guide.

| Views<br><b>3</b> | Lustomer service                                             |               | <b>Created</b><br>May 26, 2021<br><b>Last Updated</b><br>May 26, 2021 |
|-------------------|--------------------------------------------------------------|---------------|-----------------------------------------------------------------------|
|                   |                                                              | Change Upload | 🗊 Delete                                                              |
| Views<br>2        | Hospitality Manager         Q       Search for Matching Jobs |               | <b>Created</b><br>Mar 02, 2021<br><b>Last Updated</b><br>May 25, 2021 |
|                   | 🖋 View/Edit                                                  | Change Upload | 🗎 Delete                                                              |

Create Another Resume

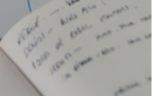

# Job**Link** Help

P

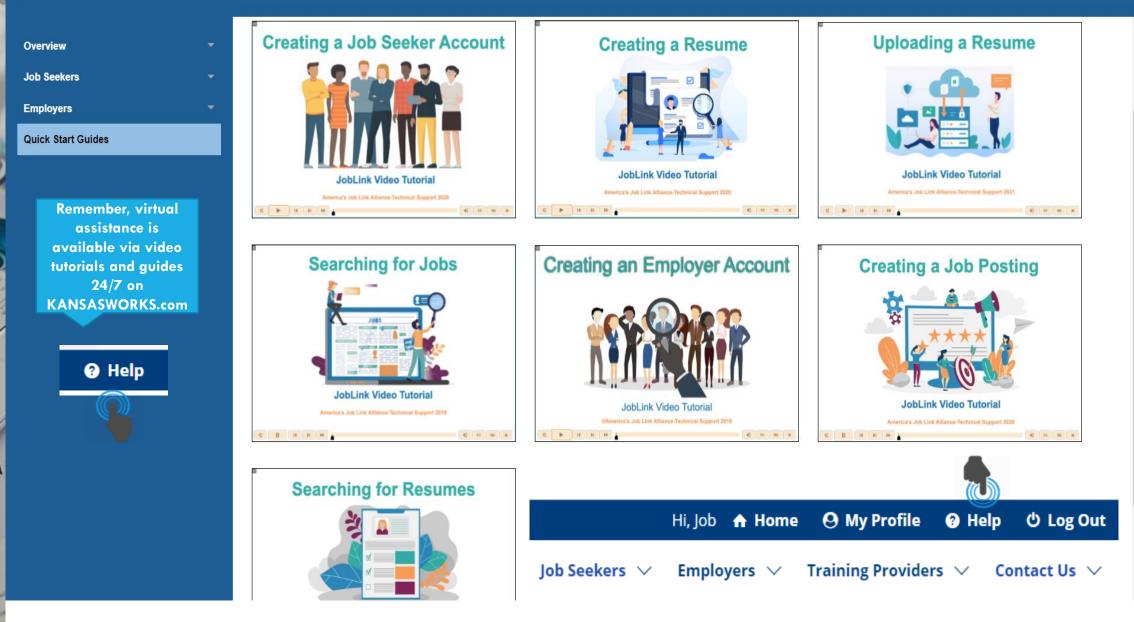

•••• KANSASWORKS.com Live Chat

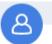

We are experiencing high customer volumes. For questions regarding the My Reemployment Plan, please go to Kansascommerce.gov/mrp

If you would like to chat with a **KANSAS**WORKS Digital Assistant please answer the following questions:

Name: \*

P

E-mail: \*

Question: \*

\*\* NOTE: **KANSAS**WORKS Digital Assistants do not have access to your UI benefits or the ability to reset your login for getkansasbenefits.gov. \*\*

Powered by 💭 LiveChat

Job Seekers 🗸 Employers 🗸 Tra

Training Providers  $\lor$ 

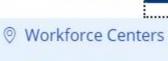

Contact Us

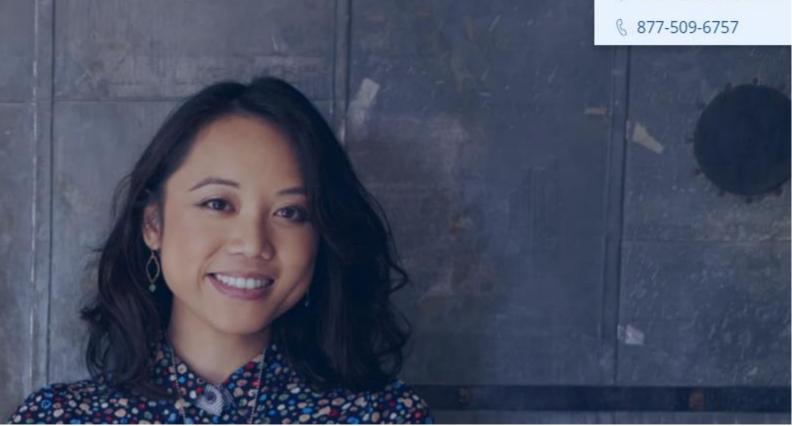

For additional assistance, Live Chat, in person and over the phone assistance is also available during business hours. Visit or contact your local Workforce Center or use the Live Chat feature on KANSASWORKS.com